# **Using EA**

# Test Management in Enterprise Architect

by Dermot O'Bryan *All material © Sparx Systems 2008 (version 1.1)*  [http://www.sparxsystems.com](http://www.sparxsystems.com/)

UML 2 Case Tool by Sparx Systems<br>http://www.sparxsystems.com

### Table of Contents

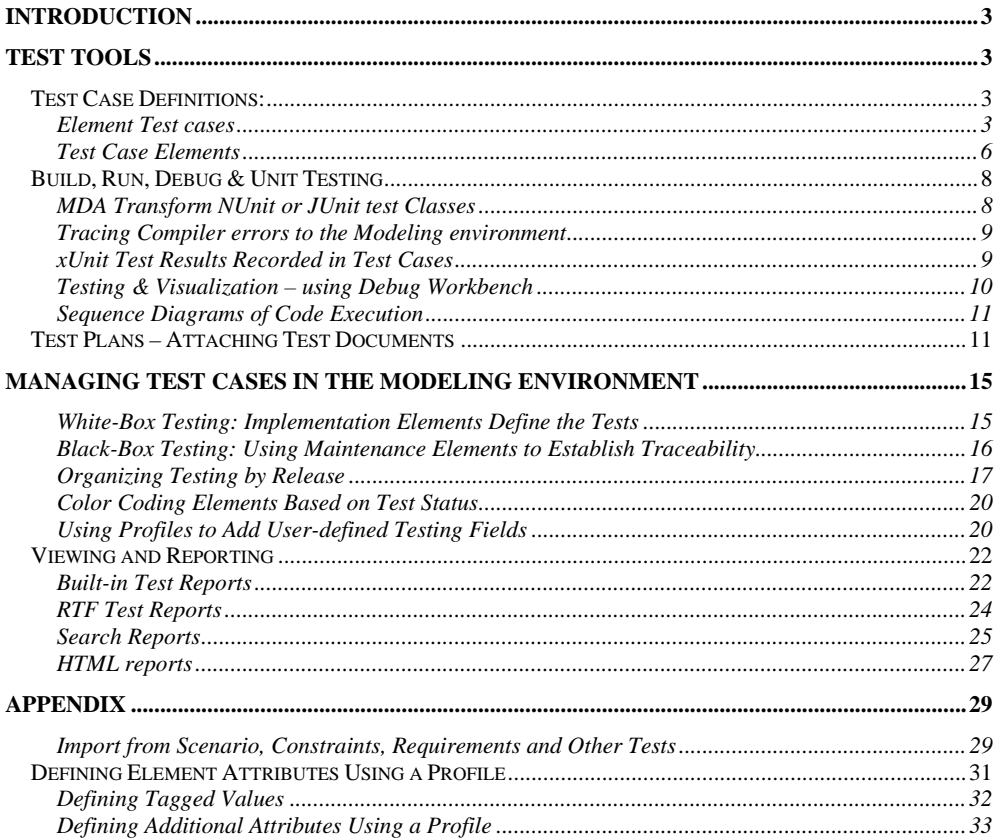

### <span id="page-2-0"></span>**Introduction**

There are many benefits to managing tests within the modeling environment. This whitepaper describes how to use Enterprise Architect to create Test Definitions and how to relate these definitions to other artifacts within the development process.

The general topics covered in this paper are as follows:

- $\triangleright$  The first section [Test Tools](#page-2-0) covers the core functionality including:
	- o Creating and viewing tests along with importing internal repository data into Test Cases.
	- o Using Enterprise Architect's Build, Test, Run and Debug facilities for defining and executing tests during implementation.
	- o Creating, storing and linking test plans and documentation.
- > The second section [Managing Tests in the Modeling Environment](#page-14-0) covers methods for using the Test tools in different configurations. These include:
	- o Setting different layouts for storing test data
	- o Connecting elements for traceability between Test Cases to implementation
	- o Reporting Test Case information
	- o Searching on Test Results
	- o Using profiles for adding custom attributes to elements

### **Test Tools**

Enterprise Architect supports three core functions related to testing. These can be combined and used in a variety of ways. These features are:

- $\triangleright$  Test case definitions using either:
	- Test Cases under any Element see: [Element Test Cases](#page-2-0).
	- A specific Element Type, see: [Test Case Element](#page-5-0).
- ¾ [Build, Run, Debug and Unit Testing.](#page-7-0) This covers building xUnit tests using MDA transforms, generating tests results from these, as well as generating sequence diagrams when running the code.
- ¾ [Test Plans Attaching Test Documents](#page-10-0) This outlines the documentation and reporting of Test Plans using Linked documents and Document Artifact Elements.

### *Test Case Definitions:*

### Element Test cases

Multiple Test Cases can be assigned to any Element (from Requirements through Classes, to Nodes and Components).

Element Test Cases are defined using the Test Cases window, available from the menu: View | Testing (Alt+ 3), shown in Figure 1.

http://www.sp

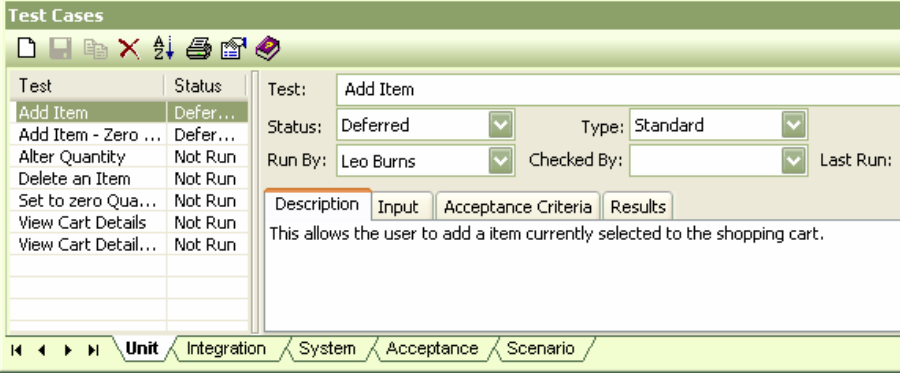

#### **Figure 1 - Test Case Window with Edit Pane.**

<span id="page-3-0"></span>This window can be viewed in two modes:

- a) Show properties mode:
	- The fields are immediately editable in the right pane.
- b) Hide Properties mode: Provides a summary view of test cases. Editing is performed in an external window.

To swap between these modes use the Show/Hide Properties button:

### **Test Case Fields**

The Test Cases window allows for any number of test cases to be defined and grouped under: **Unit, Integration, System, Acceptance** and **Scenario** tests. These groupings are selected using the tab along the base of the Test Case window (see [Figure 1](#page-3-0) above).

The Test Cases window has two panes. On the left is a short listing of test cases and on the right are fields for entering and editing data.

The following table contains descriptions of the fields in the editable section of the test cases window:

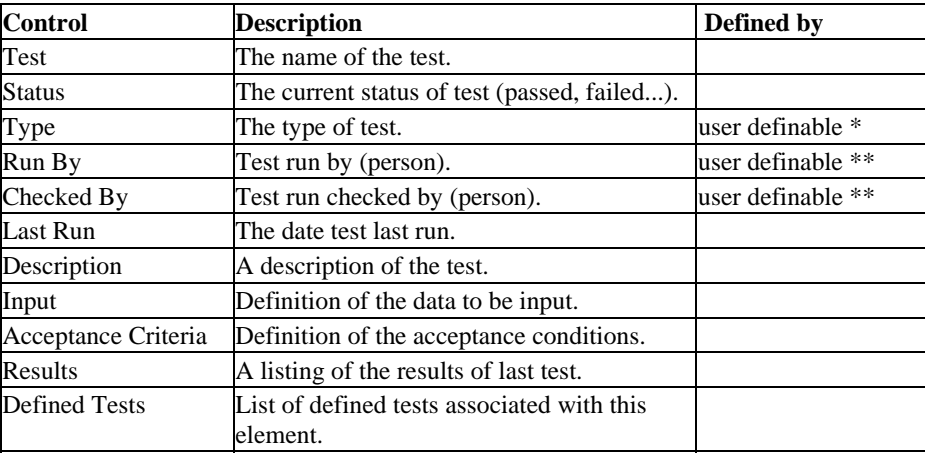

*\* Entries for the Type field are user definable from the menu: Settings | Maintenance | Testing* 

*\*\* Entries for Run By and Checked By are user definable, see: Settings | People | Resources*

#### **Setting a Diagram to Show Test Scripts**

All diagrams have an option to show test cases defined within the elements. To display a listing of the test definitions in a diagram's elements, use any of the following:

- $\triangleright$  Select F5 | Elements | Show Compartments
- ¾ From the main menu select: Diagram | Properties | Elements | Show **Compartments**
- $\triangleright$  Right-click on the diagram and from the context menu select: Properties | Elements | Show Compartments

It is common for tests to be defined against a set of classes. However the tests are best displayed within a diagram specific to testing. This diagram can be located away from the package containing the main diagram (displaying the Attributes and Operations).

[Figure 2](#page-4-0), below is an example of the Class diagram with Attributes and Operations showing. [Figure 3](#page-4-1) is an example of a test diagram set to show the Test cases for these same elements.

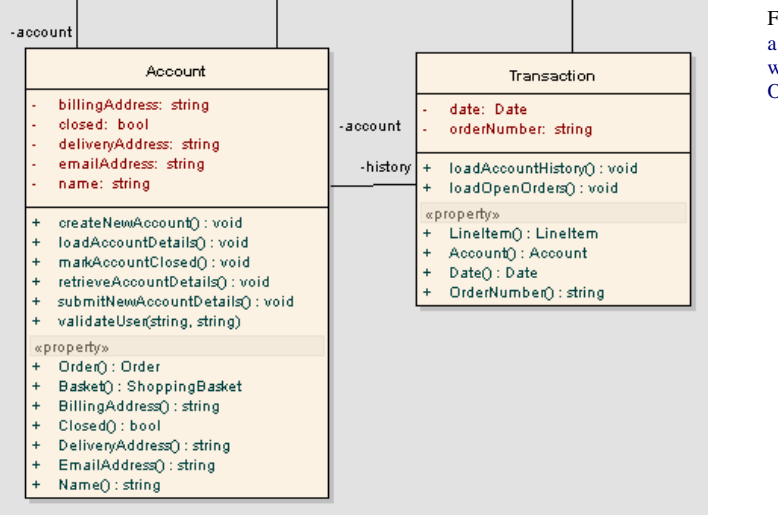

Figure 2 is an example of a standard Class diagram with Attributes and Operations showing.

**Figure 2 - Original Class Diagram** 

| class Implementation Model (PSM)                                                                                                    |  |                                                                                                    | Figure 3: is an example<br>of a diagram containing<br>the same Classes as are   |  |  |
|----------------------------------------------------------------------------------------------------|--|----------------------------------------------------------------------------------------------------|---------------------------------------------------------------------------------|--|--|
| Account                                                                                                    |  | Transaction                                                                                                    | in the diagram above, but<br>with<br>diagram<br>the                             |  |  |
| test scripts<br>Unit: : $()$ Basic Path<br>Unit: : O Basic Path - Administrator<br>Unit: : () Basic Path - Client<br>Unit: : () Cannot Create New Account<br>Unit: : 0 No Submit<br>Unit: : O No to Close<br>Unit:: 0 Outstanding Transactions<br>Unit: : () Validation fails |  | test scripts<br>accountify Unit: : () Confirm quantity<br>Unit: : () No History<br>Unit:: O View History<br>Unit: : O Zero Quantity | properties set as:<br>$-[V]$ Tests<br>- [ ] Attributes and<br><b>Operations</b> |  |  |

<span id="page-4-1"></span><span id="page-4-0"></span>**Figure 3 - A Diagram with Test View set and Atttributes and Operation unset.** 

### <span id="page-5-0"></span>**In-diagram editing of Tests**

With Test Cases viewable in a diagram, any Test Case can be selected for editing. This is done by:

- 1. Selecting the Test item using the mouse
- 2. Double-clicking on the item selected.

The details of the test case can then be directly accessed. If the Test Case window is not currently open, it will to open the details of the selected test item. In [Figure 4](#page-5-1) below, the Test Case selected in the Element is highlighted and opened in the Test Case window:

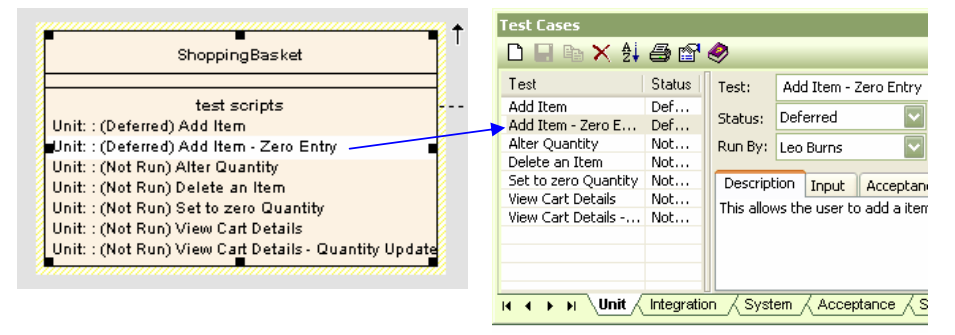

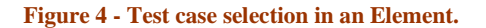

### **Import from Scenario, Constraints, Requirements and Other Tests**

<span id="page-5-1"></span>The test cases window also supports importing data from other elements. This includes importing from Scenarios, Constraints, Internal Requirements and Test Cases.

For more detailed information on using this see the appendix: [Import from Scenario,](#page-28-0)  [Constraints, Requirements and Other Tests](#page-28-0)

### Test Case Elements

Enterprise Architect supports a custom element-type called "Test Case". This is accessible from the Toolbox under Custom. Below is an example Test Case Element:

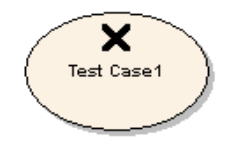

The Test Case element is useful:

- $\triangleright$  When a test case needs to be viewed in a diagram alongside other Elements
- $\triangleright$  For defining tests that are common to multiple elements
- $\triangleright$  For containing testing policy or procedures defined in an attached document

These test elements are related to other UML elements using standard UML connectors. A good example is a Package containing Classes defined for two different platforms, but with both sharing a single outline for testing:

http://www.sparxsystems.com

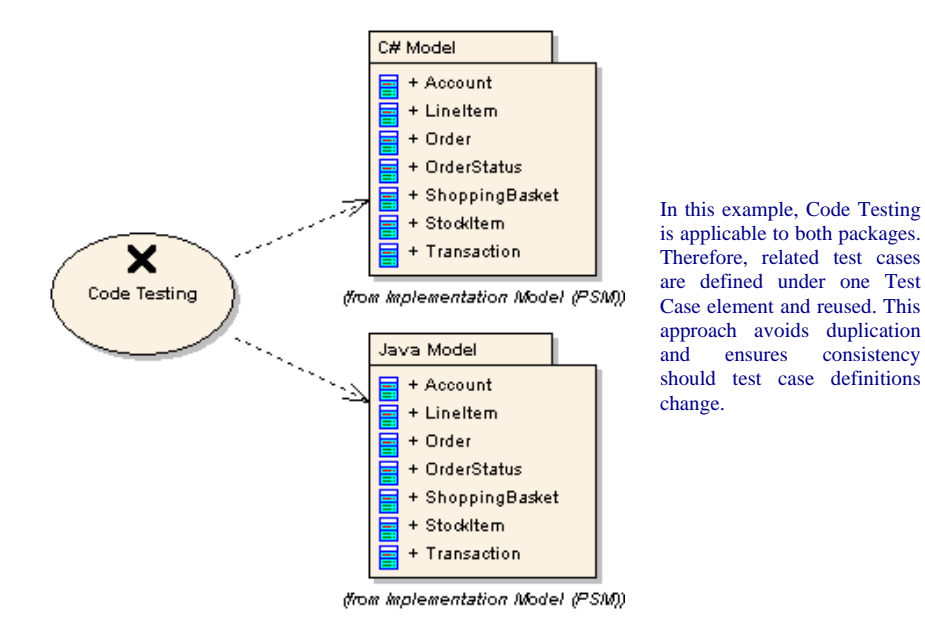

**Figure 5 - Test Case Element** 

In the above case, the general testing process is defined in one document and applied to both platforms. This can be included in the model in the form of a Linked Document in the Test Case Element, or an Element of type Document Artifact. For details on including a linked Document with Testing Procedures see "Linked Documents and Document Artifacts" below.

**Note:** Test Case elements may contain internal tests viewable via the Testing window (Alt-3).

To view tests on a diagram for non-rectangular element shapes, such as Test Case elements, first set rectangle notation: right-click on the element and select from the context menu: Advanced | Use Rectangle Notation. Then follow the procedure described under: Setting a Diagram to Show Test Scripts.

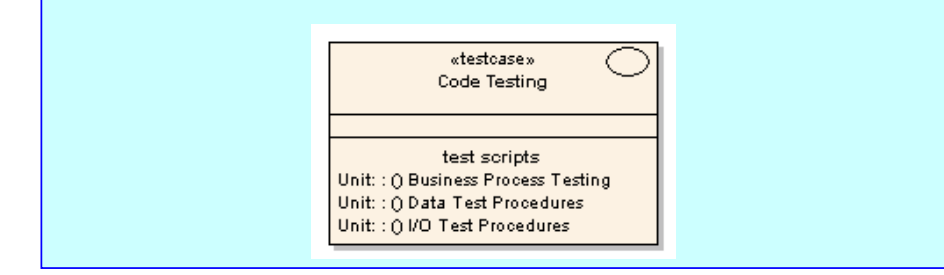

### <span id="page-7-0"></span>*Build, Run, Debug & Unit Testing*

Enterprise Architect can interface with the Build, Run and Debug facilities of the major third party development platforms. This feature includes the ability to:

- $\triangleright$  Build Tests: Use MDA Transforms for creating NUnit & JUnit class stubs.
- $\triangleright$  Record Unit Test results against the Unit Test classes.
- ¾ Immediate build, test and run from EA: Set up package Build Scripts for Builds, Unit Tests, Running and Debugging.
- $\triangleright$  Testing & Visualization: Using EA's debug workbench facilities  $\triangleright$  Profiling and visualization: Generating Sequence diagrams from
- ¾ Profiling and visualization: Generating Sequence diagrams from run-time debugging.

The Build Script feature maintains the runtime components of a package. Here you configure how a package is built (compiled), assign any debugger, configure tests and detail how the package should be deployed.

The Build, Test & Run options are defined in the main menu option: Project | Build and Run:

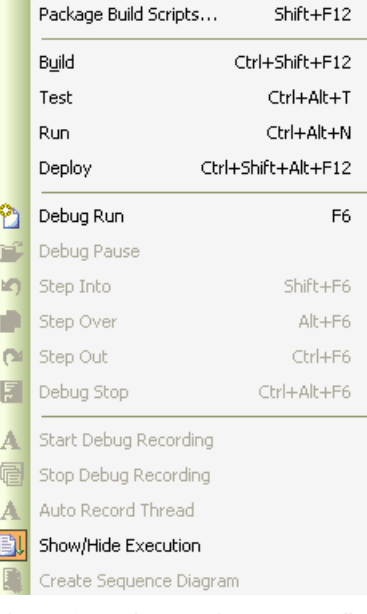

#### **Figure 6 - Project - Build and Run Submenu**

The Build Scripts, Builds, Test  $\&$  Run entries in this menu are also directly available in the Debug Workbench space. When interacting with the code this can give a more rapid access to update this data. For general information on this, search on the help-index for: "Debug and Profile"

The following is a brief description (and Help-references) of the testing features associated with Build, Test & Run.

### MDA Transform NUnit or JUnit test Classes

Where NUnit or JUnit is used for testing code, the Unit Test Classes can be created manually or using MDA transforms to automate test case generation as part of a repeatable process.

<span id="page-8-0"></span>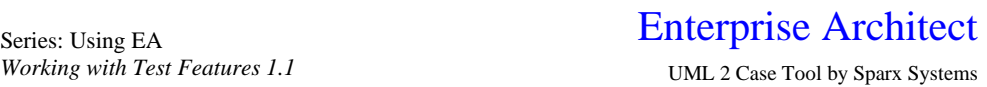

For a simple generation of class structures using an MDA transform of the existing Class structure; select Project | Transformations | Transform Current Package:

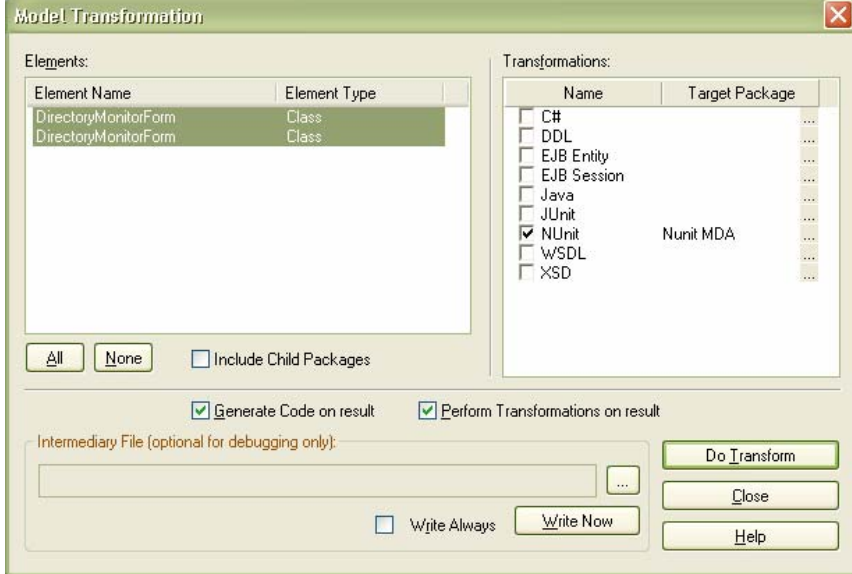

#### **Figure 7 - MDA Generation of NUnit Testing**

For more information on using MDA transforms, from the help-index; search for the following topics: "Built-in Transformations" "NUnit" "JUnit" and "Unit Testing"

### Tracing Compiler errors to the Modeling environment

Using Enterprise Architect to initiate the compilation process allows for capturing compiler warnings and errors in the Output view (Ctr-Shift+F8). These results can be copied from the Output view for further processing. See the help index on: "Build Commands", for further information.

### xUnit Test Results Recorded in Test Cases

After inputting code for testing in the xUnit operations then running the compiled xUnit class, Test Cases for each of the operations are added to the Class Element. These record the timing and status of these test operations. They are viewable in the Test Case Window or in a diagram with the diagram-properties set to:  $\lceil \checkmark \rceil$  Show Tests;

http://www.sparxsystems.com

<span id="page-9-0"></span>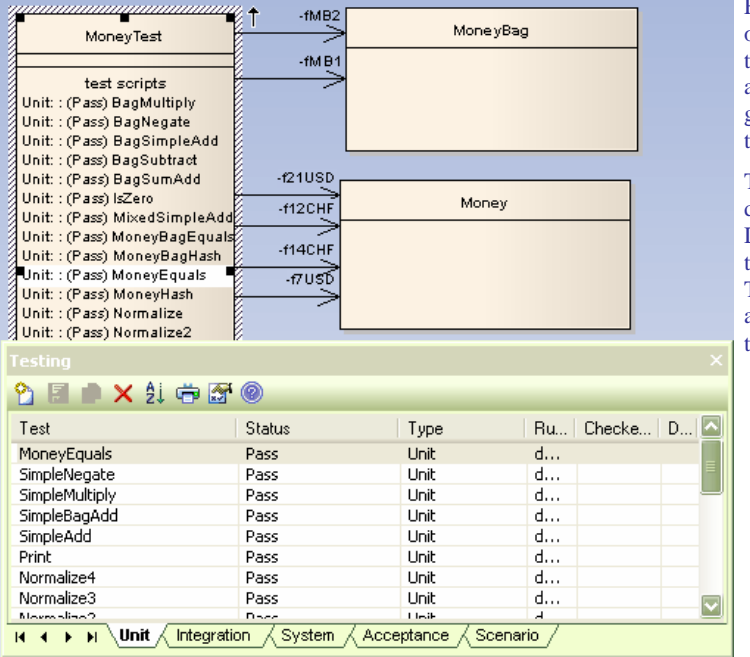

Figure 8: On execution of xUnit tests in EA, the test results are automatically used to generate test cases in the Unit classes.

This image shows a diagram with the Diagram-Properties set to show Test Cases. These test cases are also shown below, via the Testing Window.

**Figure 8 - Test Cases Generated by xUnit Tests**

For more information, see the Enterprise Architect Help Index: "Unit Testing"

### Testing & Visualization – using Debug Workbench

Using the Enterprise Architect Debug Workbench, you can walk through the execution of code to verify a system's behavior for a given test scenario.

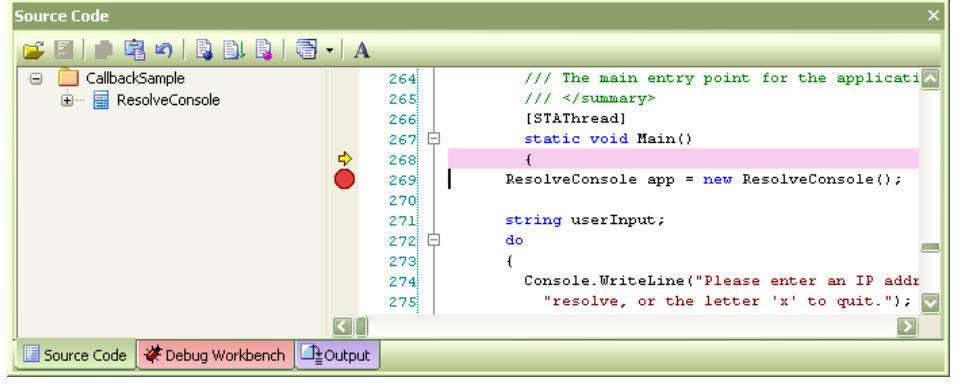

**Figure 9 - Source Code View with Current Line of Execution and a Break Point set** 

Enterprise Architect not only allows you to set up break points in the code, view local variables and stack trace details, but it also allows you to visualize these details by capturing the execution as a Sequence diagram. The Debug Workbench works in conjunction with Enterprise Architect's Source Code view to do this.

### <span id="page-10-0"></span>Enterprise Architect Series: Using EA

http://www.sparxsystems.com

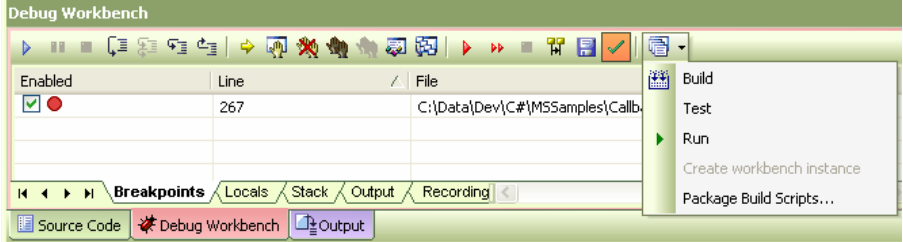

### **Figure 10 - Debug Workbench**

For more information see the Enterprise Architect Help Index: "Profiling and Debugging".

### Sequence Diagrams of Code Execution

Sequence diagrams can be generated when executing code from the debugger. There are two methods available: Selecting the Main() operation in a class and from the context menu generate the Sequence Diagram, or by setting up break points in the code and generating the diagram between two break points.

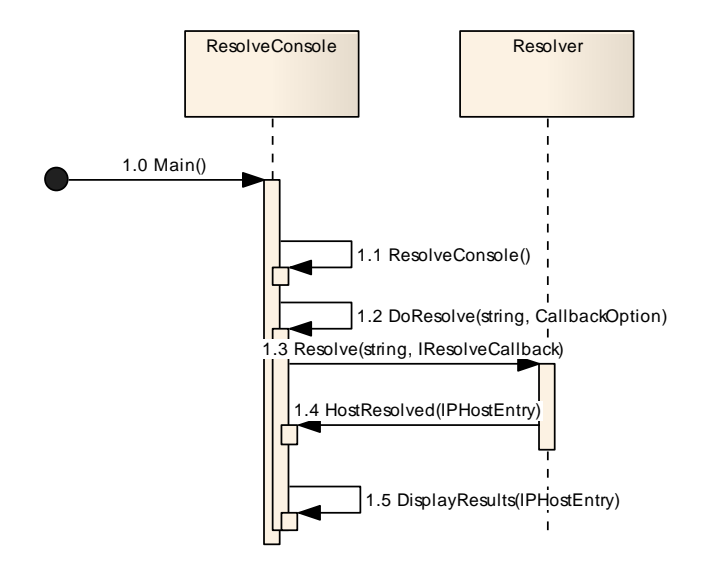

#### **Figure 11 - Example Sequence Diagram Generated from Execution of Code.**

For more information on generating Sequence Diagrams - see help: "Generate Sequence Diagrams".

### *Test Plans – Attaching Test Documents*

There are often numerous documents associated with the testing process. Enterprise Architect provides a number of methods for attaching test related documents to Elements. These are as follows:

 $\triangleright$  Using links to external documents.

- $\triangleright$  Internally stored RTF Documents. In Enterprise Architect there are two types of internally stored RTF documents:
	- o Linked Documents
	- o Document Artifacts Element.

### **External Documents**

Any Enterprise Architect element can contain a set of external file references using the File Tab under the Element Properties dialog. Only the file path is stored for such references, not the content, which means any file format may be referenced ("Launched"). Similarly, generated reports only contain the meta-information for these references, such as file path and description, not the file content itself.

### **Linked Documents**

RTF documents can be added to any element as internally stored documents (Linked Documents). These are accessible by selecting an element and using either:

- ¾ Right –click | Linked Document
- $\triangleright$  Ctrl-Alt-D

This will open the RTF Editor with an option to start from a template or a blank document. There is a default set of templates available. You can define (or import) your own company templates in the resources section: Resources View | Templates | Linked Document Templates.

### **Document Artifacts Elements**

Document Artifacts Elements are accessible from:

¾ Toolbox | Deployment | Document Artifact.

On creation of one of these elements, the Element Properties window is displayed by default. On closing this, double-clicking on the element will open the RTF Editor.

### **RTF Editor**

The RTF editor provides for full editing of RTF documents. All options are available using the context menu in the editable region. Below is a view of the context menu selection:

*Working with Test Features 1.1* UML 2 Case Tool by Sparx Systems

### Enterprise Architect Series: Using EA

s.com

menu

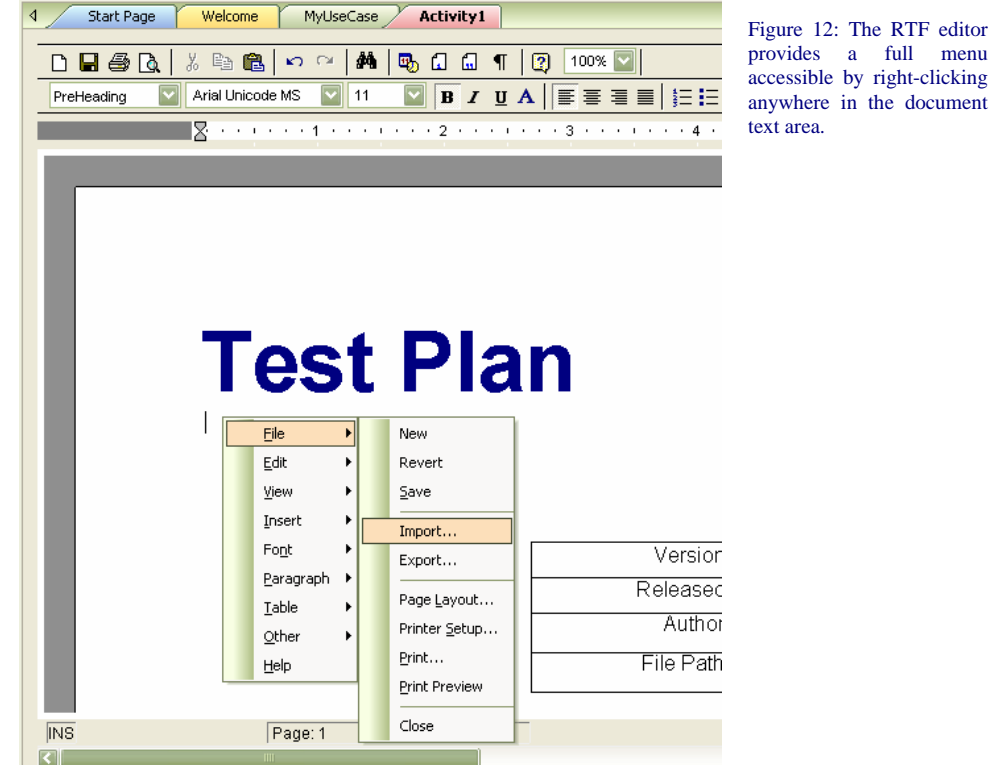

#### **Figure 12 - Internal RTF Editor Menu**

To import a document into the RTF editor use the context menu option: File | Import. For example, you can import an 'RTF saved' copy from an external document, such as a .doc file.

### **Outputting RTF Documents**

When in the RTF editor; these documents can be output directly by selecting: File | Print from the context menu.

They can also be output using the RTF report generator by including in the RTF reporttemplate the following Sections:

- ¾ Element::Model Document
- ¾ Package::Package Element::Model Document.

Below is a view of the RTF editors Sections area, with the Element::Model Document section selected:

### Enterprise Architect Series: Using EA

*Working with Test Features 1.1* UML 2 Case Tool by Sparx Systems http://www.sparxsystems.com

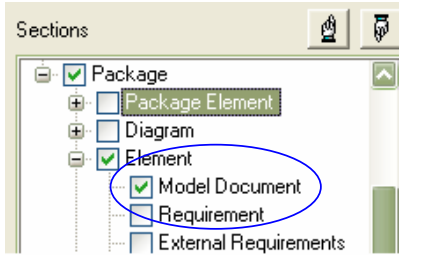

Figure 13: This is the section used in RTF report templates for outputting:

- Element.Linked Documents Document Artifacts

**Figure 13 - RTF report generator Section for Documents** 

For more information, see the help section: "Creating Documents | RTF Documents" & "Modeling with Enterprise Architect | Working with Elements | Linked Documents"

### **Templates**

When creating a new document using the "Copy Template" drop-down, there is a default 'Test Plan' template available. User defined templates (i.e. a corporate standard test plan template) can be added in Enterprise Architect's Resources section under:

Resources | Templates | RTF Templates | Linked Document | Templates.

### <span id="page-14-0"></span>**Managing Test Cases in the Modeling Environment**

While the approach to modeling test cases will vary according to development methodology, in this section we present some specific approaches that can be readily adapted to suit different methodologies.

Our first approach is most applicable to "white-box testing", where tests are defined according to specific aspects of the system's underlying implementation. The second approach is useful under "black-box testing" conditions, where we test directly against functional system requirements, without regard to implementation details.

In both cases, we give consideration to how the Test cases are organized with respect to the model hierarchy and what implications this has for reporting, traceability and other analysis activities.

### White-Box Testing: Implementation Elements Define the Tests

Following is an excerpt from the Enterprise Architect Example model, which shows an example of elements containing tests in two different diagram layouts. [Figure 14](#page-14-1) shows the standard class diagram format, without test information displayed, while [Figure 15](#page-14-2) uses the test view diagram format.

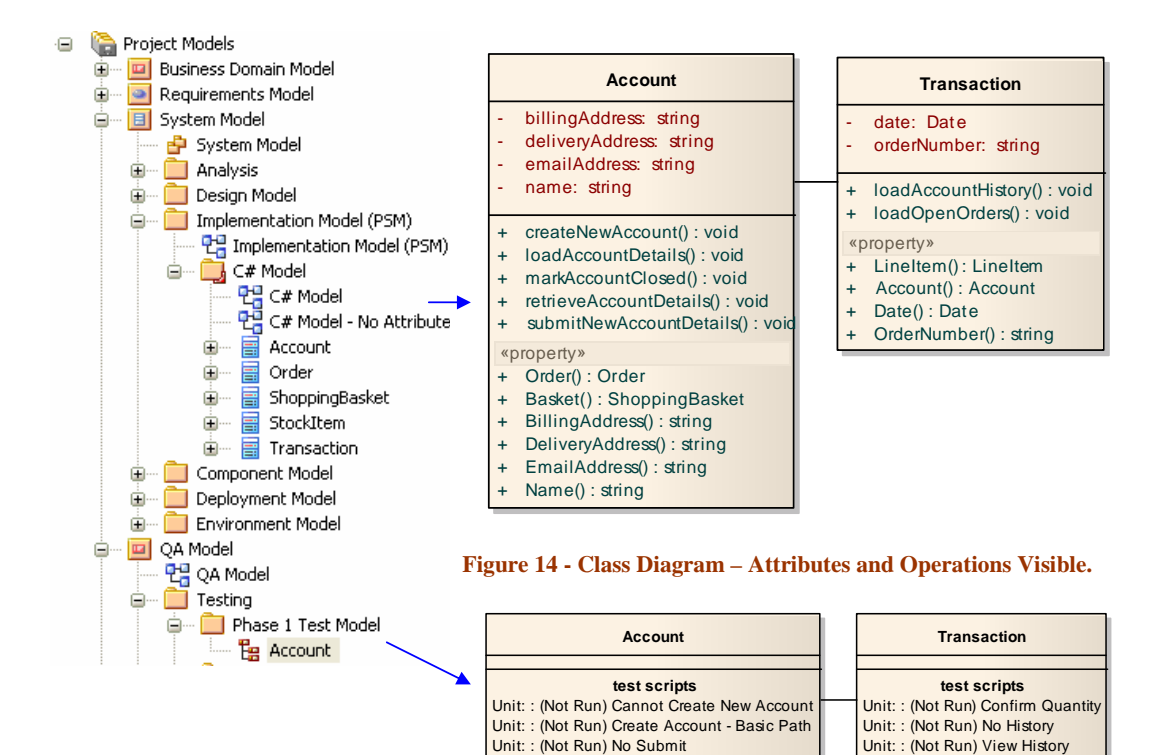

Unit: : (Not Run) Validation fails

#### <span id="page-14-2"></span><span id="page-14-1"></span>**Figure 15 - Class Diagram – Test Cases Visible**

Unit: : (Not Run) Zero Quantity

<span id="page-15-0"></span>Defining tests directly against implementation elements, as above, is useful for initial tests on a newly created Class or as a permanent set of 'regression tests'. It may also be useful when relating tests to elements that specify system behavior, such as Requirement or Use Case elements.

> **Note:** At higher levels of abstraction, the above approach may be equally applied to black-box testing, where Requirement elements for example, contain internal tests.

### Black-Box Testing: Using Maintenance Elements to Establish Traceability

During the development and maintenance phases of a system, issues will be reported against specific components and enhancements will be made over time. Enterprise Architect's Issue and Change elements can contain test definitions, and thus provide traceability from a specific maintenance event to the affected system component and its subsequent testing. The following is a simple example, using the Account class (depicted earlier):

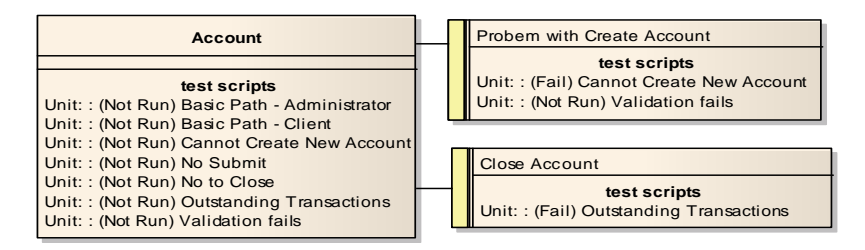

### **Figure 16 - Class and Related Issues Containing Tests**

Where tests are captured using a separate element, a relationship such as a Dependency connector provides direct traceability from a system element to its testing.

Such relationships can be constructed diagrammatically as in the above example, or using the Relationship Matrix as in [Figure 17](#page-16-1).

### <span id="page-16-0"></span>Series: Using EA **Enterprise Architect** Series: Using EA

http://www.sparxsystems.com

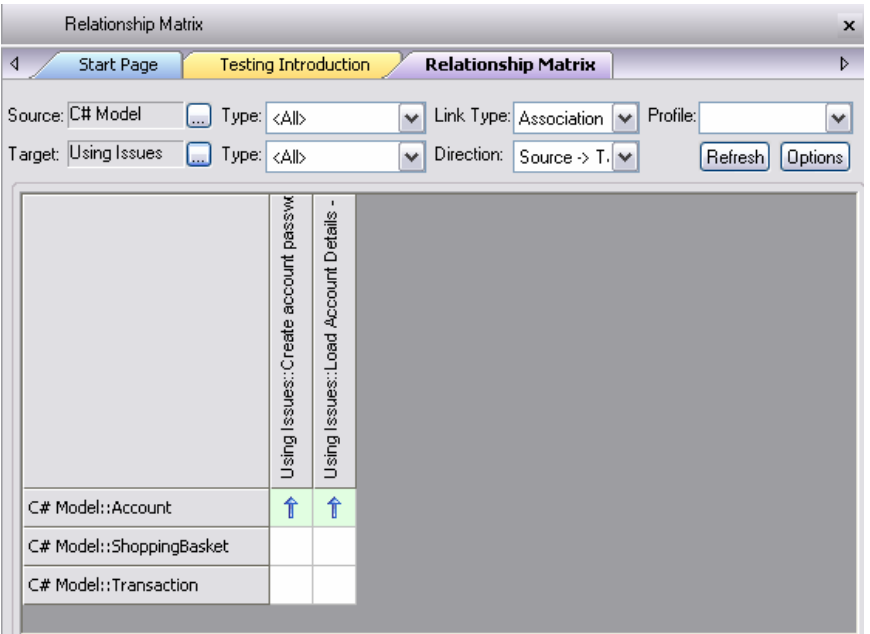

**Figure 17 - Association of the Elements containing Test Cases to the Classes.** 

The Hierarchy View (Ctrl+Shift+4) provides an alternate view of the traceability between the Issue elements and the Class elements.

### <span id="page-16-1"></span>Organizing Testing by Release

When developing multiple releases it is more preferable to separate the system and test model elements and store the testing analysis in a separate package grouped by iteration such as build or release. These test cases can be related by Package structure, or by Connectors.

Below is a classic example of setting up Issue elements, containing test cases, in a set of release related packages:

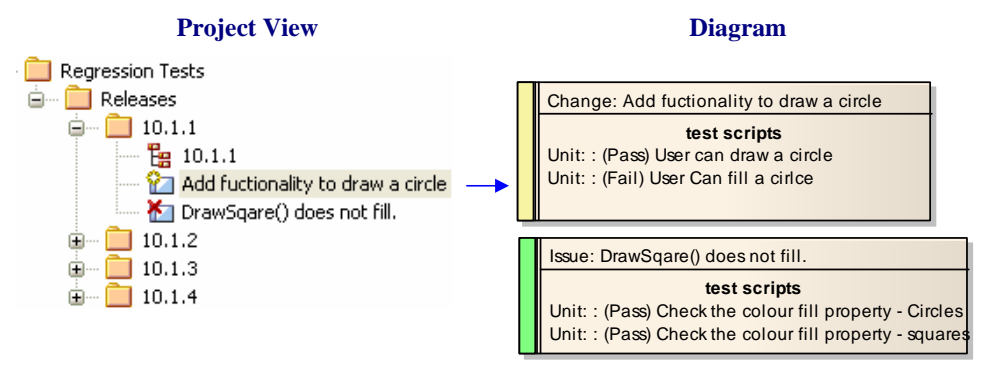

#### **Figure 18 - Release Specific Packages with Elements containing Test Scripts**

Where connectors are required, these can be set up using the relationship matrix (see [Figure 17\)](#page-16-1).

There are many different methods that can be used for grouping and arranging correction tasks and testing in a release. They can be grouped by functional areas, by developers etc. These groupings can also vary; they can be by Packages, Swim-lanes and/or Boundaries etc.

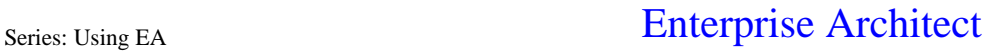

Below is an example of grouping by Release/Developer. The diagram uses swim-lanes to define a column for the original issues and a column for the associated corrections.

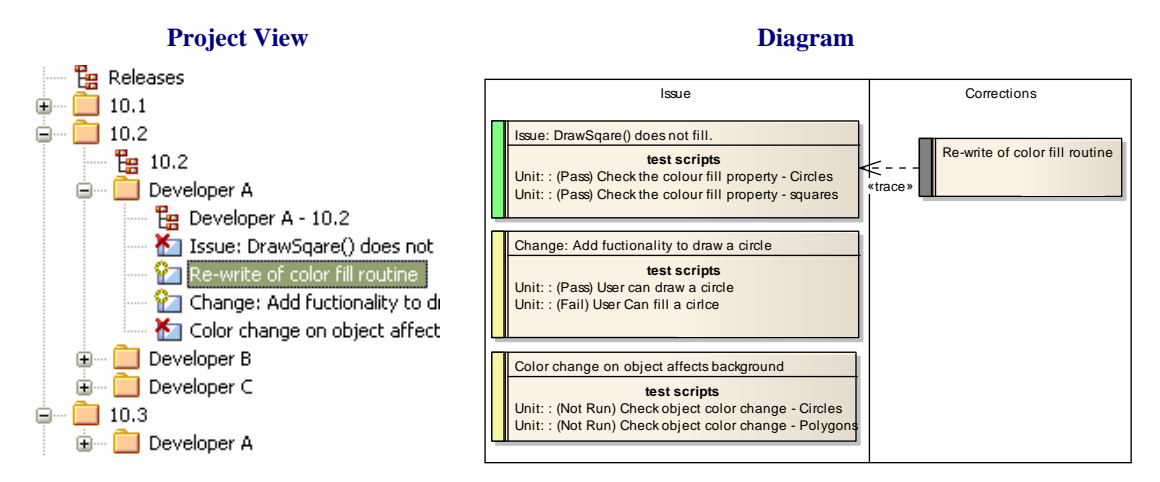

**Figure 19 - Issues with Tests defined by Developer in 'Releases' Packages** 

An alternative is to group changes into sets based on functional area ([Figure 20](#page-17-0)), but including relationships to the human resources used (e.g. developers and testers etc. – see [Figure 21](#page-18-0) ).

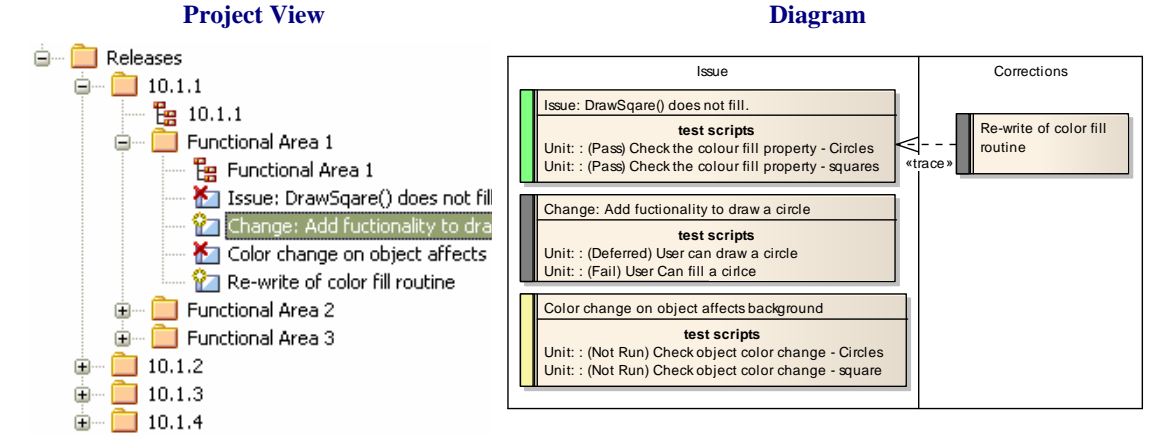

<span id="page-17-0"></span>**Figure 20 - Grouping Issues by functional area** 

http://www.sparxsystems.com

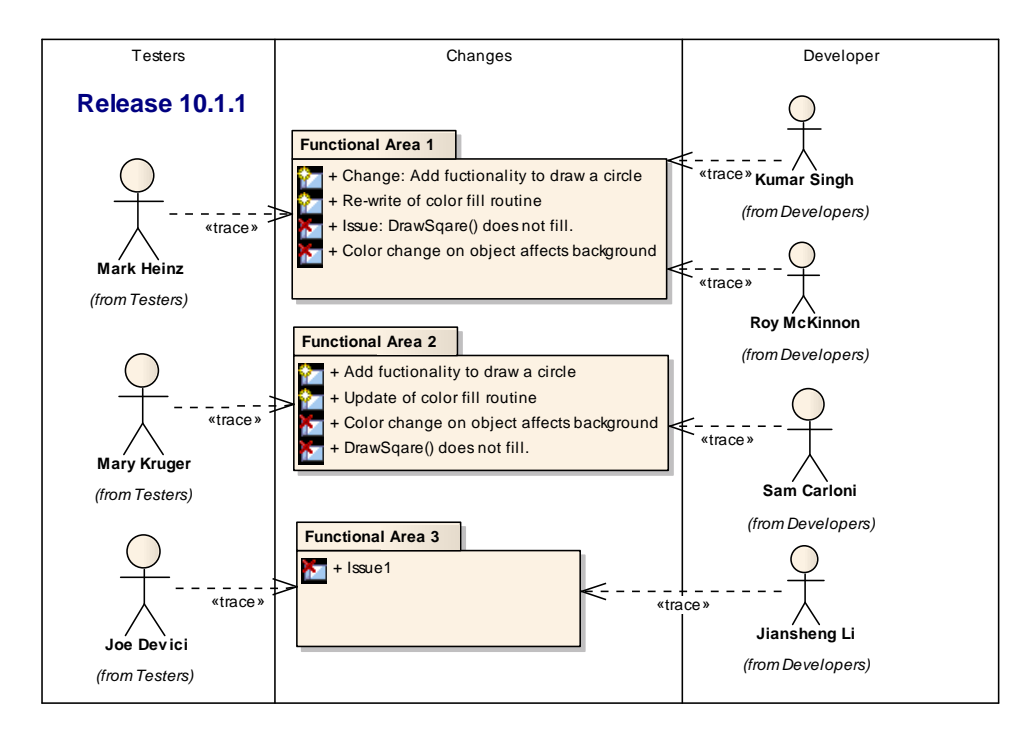

#### **Figure 21 - Diagram of Testers and Developers Assigned to Packages**

Typically relationships to testers and developers can be defined in the main diagram of the release.

<span id="page-18-0"></span>Another alternative means of linking back to the code modified is to use partitions that are 'instances' of the classes or the components being tested. These can contain the Issue elements as children:

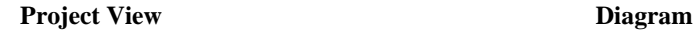

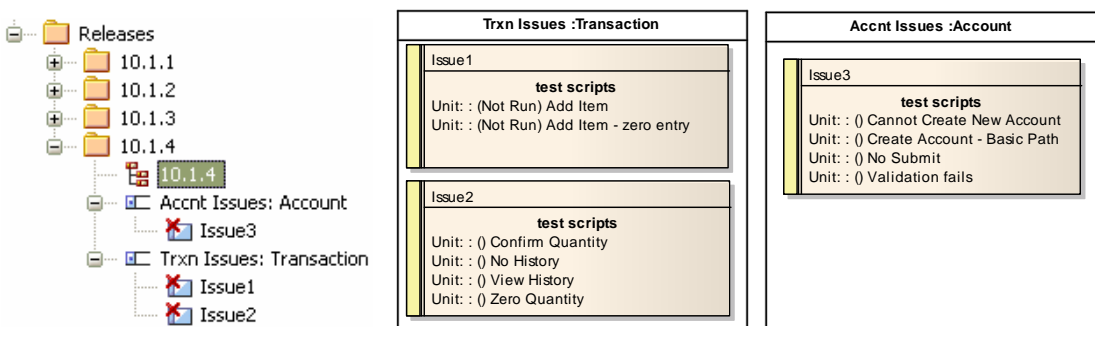

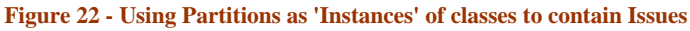

**Hint:** The partitions can be set as instances of the related class using: Advanced | Instance Classifier, or Ctrl+L.

Enterprise Architect offers many other alternatives for using this type of grouping.

### <span id="page-19-0"></span>Color Coding Elements Based on Test Status

Custom Elements such as Issues, Changes and Requirements may be color coded to enable quick visual cues indicating their status. To enable color coding for Issues and Changes:

- 1. From the menu, select Tools | Options | Objects
- 2. Check the [] Show Status colors on diagrams Checkbox

Once color coding has been enabled, it can be applied by selecting an element and in the elements properties setting the Status. Below are examples of Issues, set from top down, to 'Validated', 'Implements' and 'Proposed':

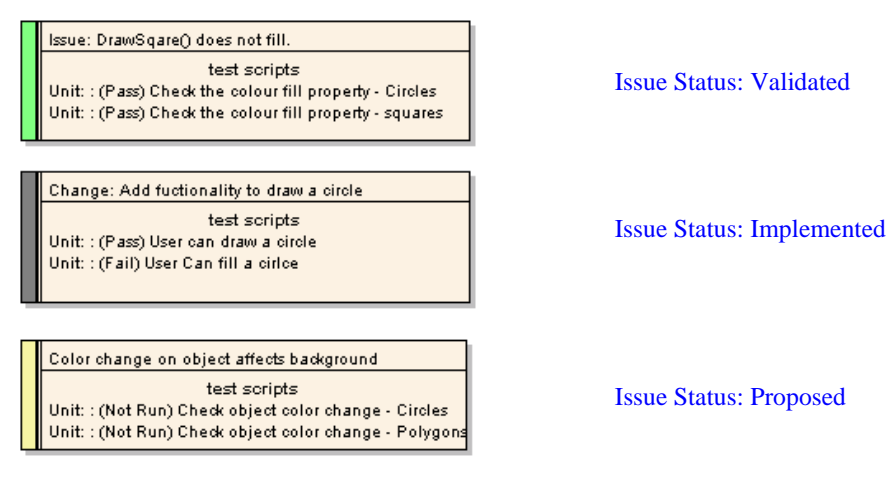

This gives a clear view of the final status of the set of tests against one Issue. On completion of the testing, all Elements will be displayed with a green (validated) status coloring.

> **Hint:** Status Types and the associated colors can be user-defined using the main menu option: Settings | General Types | Status Types

### Using Profiles to Add User-defined Testing Fields

Using Tagged Values, you can enter any number of additional attributes such as the Email of a user pointing out a bug, the release affected, etc.

Tagged Values can be defined on a one-off basis for any element, or predefined to be included on creation of a new element.

Tagged value data for an Element is available as a separate window, which is accessed using Ctrl+Shift+6 (or from the main menu View | Tagged Values).

See [Figure 23](#page-20-0) for a diagram showing a one-off addition of a Tagged Value.

http://www.sparxsystems.com

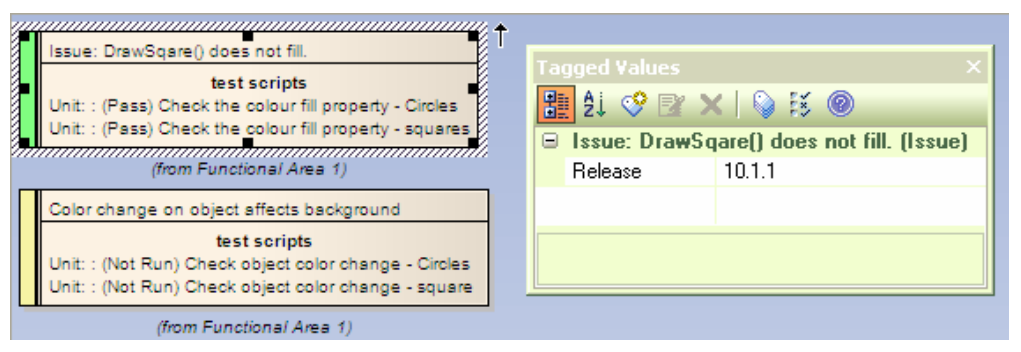

**Figure 23 - Issues with the Tagged Value Sheet allowing the Assignment of Attributes** 

### <span id="page-20-0"></span>**How to Add One-off Tagged Values to Requirements**

- 1. Right-click the Requirement
- 2. Select Add | Add Tagged Value…
- 3. Enter the name of the new Attribute. (eg. "Release")
- 4. Enter the value for the new Attribute. (eg. "10.1.4")
- 5. Click OK to set the Attribute.

### **Predefining Tagged Values Types for Test Cases**

Any Element in Enterprise Architect, including Issue and Change Elements, can have an extended set of attributes defined for a project. The Element attributes can be predefined using either a *UML Profile* or a *Template*. See [Figure 24](#page-20-1) for an example of an element using a predefined set of Tagged Values for a project's Issue Elements.

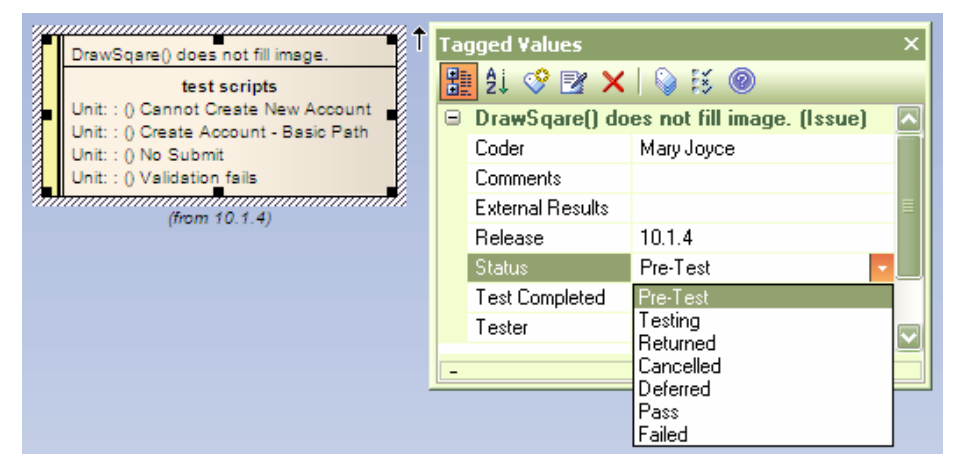

#### **Figure 24 - Using Predefined Tagged Values**

The predefined Tagged Values types can include a number of standard formats, such as date/time, calendar view, and drop-down lists, etc.

<span id="page-20-1"></span>These extended attributes can also be viewed directly on the Element in the diagram. To set this mode for a diagram, right-click on the diagram, in the context menu select: Diagram Properties | Visible Compartments  $[\checkmark]$  Tags. Below is the same element in [Figure 24](#page-20-1), viewed in this mode.

<span id="page-21-0"></span>DrawSqare() does not fill image. **tags** Coder = Mary Joyce Comments = External Results = Release = 10.1.4 Status = Test Completed = 12/08/2008 Tester = Frank Smith *(from 10.1.4)*

**Figure 25 - Tagged Values Visible on Elements.** 

For more information on extending Issue and Change Element attributes using Tagged Values see the Appendix - Defining Attributes Using a Profile or a Template.

### *Viewing and Reporting*

Aside from opening the Testing Workspace, there are several facilities for viewing the test scripts and reporting on test scripts. These are:

- $\triangleright$  Reporting using :
	- o Standard test reports
	- o RTF report generator
	- o Search results reports
	- o HTML reporting

### Built-in Test Reports

Enterprise Architect supports two standard test reports:

- $\triangleright$  Testing Report
- $\triangleright$  Testing Details

#### **Testing Report**

The Testing Report allows for filtering on Test Case Type only. To access this report; from the main menu select: Project | Documentation | Testing Report…

Following is the dialog for creating a Testing report;

*Working with Test Features 1.1* UML 2 Case Tool by Sparx Systems http://www.

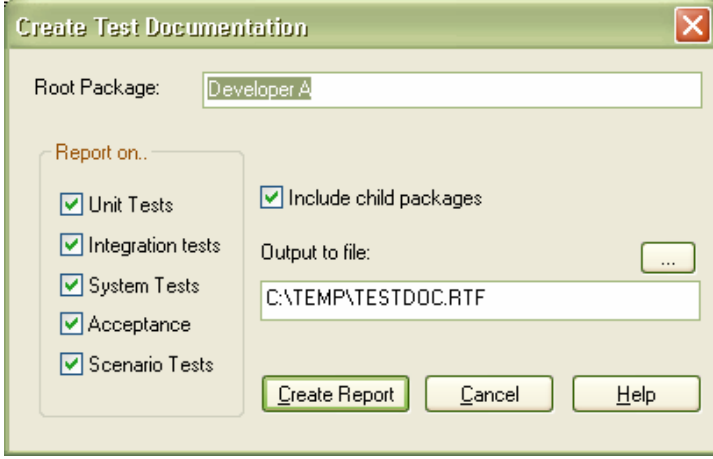

This generates documents with a format as follows:

### **Unit Tests**

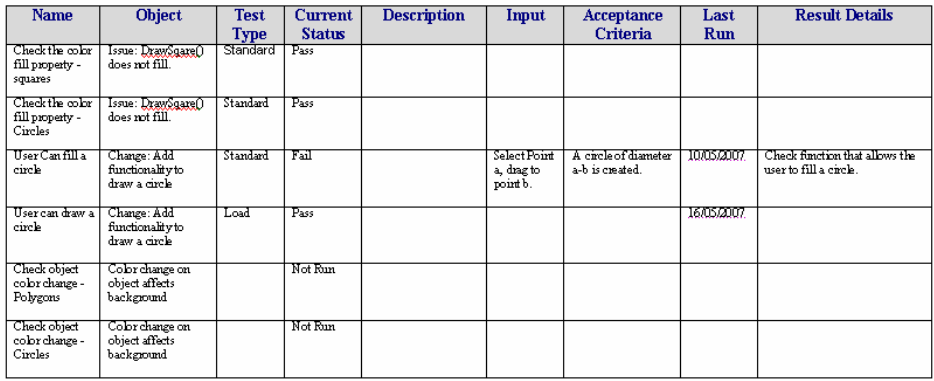

### **Testing Details**

The Testing Details Report allows for filtering to be set up to narrow the output generated. To access this report; from the main menu select: Project | Documentation | Testing Details…

The following shows the dialog for creating a Testing report along with the filter options available;

<span id="page-23-0"></span>*Working with Test Features 1.1* UML 2 Case Tool by Sparx Systems http://www.sparxsystems.com

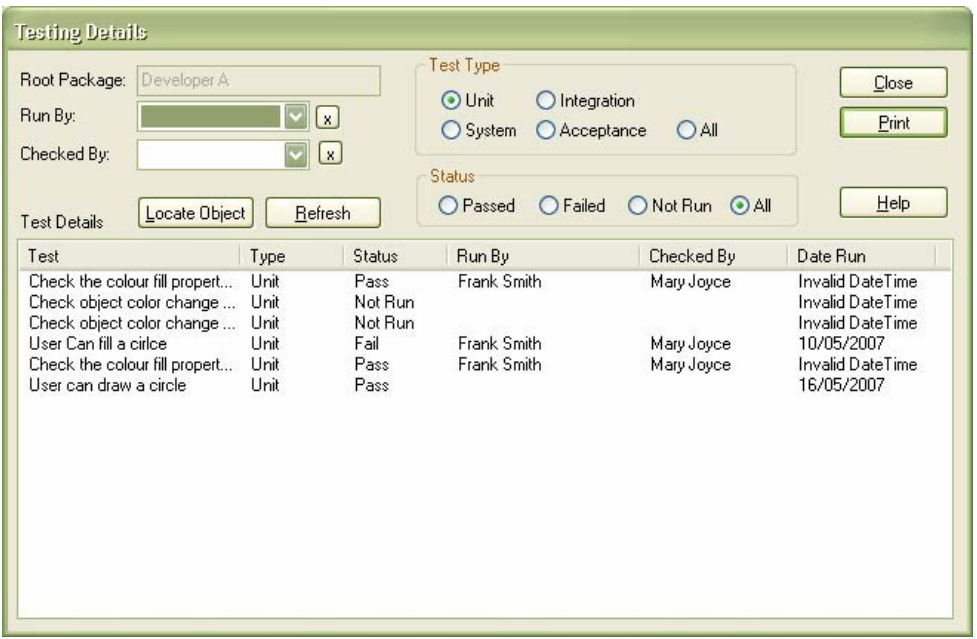

This generates documents with a simple format as follows:

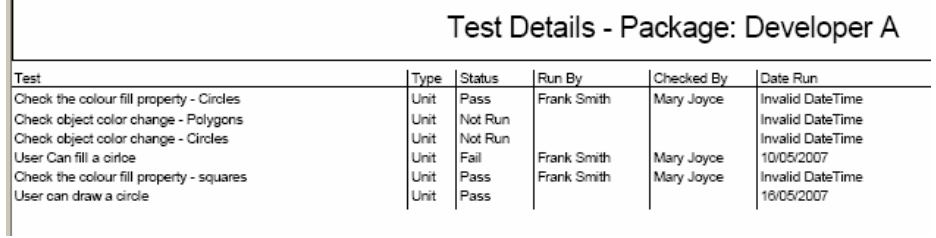

### RTF Test Reports

The RTF template report generator includes a report template '{testing template}' that can be used as a starter for creating user-defined test documents.

The RTF report generator is accessible using Project | Documentation | Rich Text Format (RTF) Report or F8. Below is output generated using the default {testing template};

### **Testing Report**

#### <span id="page-24-0"></span>**Developer A**

#### Change: Add fuctionality to draw a circle

Туре:<br>Status:

Change<br>Implemented. Version 1.0. Phase 1.0.<br>Created on 11/04/2007. Lastmodified on 16/05/2007. Detail

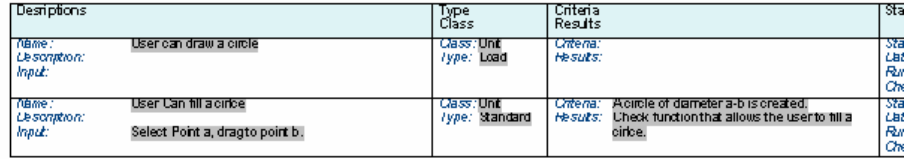

#### Color change on object affects background

**Issue**<br>Proposed. Version 1.0. Phase 1.0.<br>*Created on* 15/05/2007. *Lastmodified on* 16/05/2007.

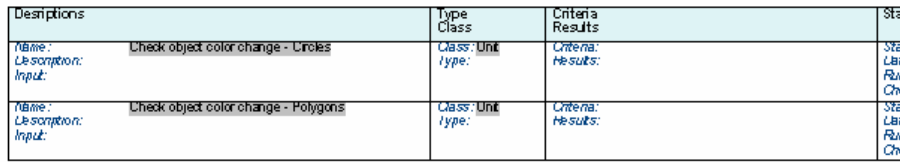

For more information on defining templates in the RTF format see Help | Creating Documents | RTF Documents or see the RTF document generation whitepaper on: <http://www.sparxsystems.com.au/resources/whitepapers/index.html>

### Search Reports

Туре Stonis. Detail

The Enterprise Architect model search facility (Ctrl-F) offers two options for defining search filters. These are by using either the Query Builder or a SQL Search.

#### **Query Builder Searches**

The standard search using the Query Builder returns results by Element (e.g. any Element that has one or many failed Tests). The output can be used to generate simple reports.

Of the predefined searches there is a search: *Failed Internal Tests.* This searches for elements containing internal Test Cases where the search term is in any common Test Case field and the Status value is 'Fail'. The following shows the results page after running this search.

| Search Term: |                                            |                | Search: Failed Internal Tests |               | $10$ ptions $\blacktriangledown$<br>Run |       |            |
|--------------|--------------------------------------------|----------------|-------------------------------|---------------|-----------------------------------------|-------|------------|
|              | Object                                     | Type           | Stereotype                    | Scope         | <b>Status</b>                           | Phase | Created    |
| ē            | Order                                      | Class          |                               | <b>Public</b> | Proposed                                | 1.0   | 11/05/2005 |
| E            | OrderStatus                                | Class          | enumeration                   | Public        | Proposed                                | 1.0   | 11/05/2005 |
|              | Veiw Basket Test                           | <b>UseCase</b> | testcase                      | Public        | Proposed                                | 1.0   | 5/10/2005  |
|              | A set of tests for the view basket window. |                |                               |               |                                         |       |            |
|              |                                            |                |                               |               |                                         |       |            |

**Figure 26 - List of Elements with Tests Cases that have 'Status' set to 'Fail'.** 

User defined searches can be easily created from within the Advanced Search window.

### **SQL Editor Searches**

For filtering and reporting testing on a Sub-element level, the Search facility has an option that allows users to define sub-element filters (e.g. a set of Element::TestCases). This requires using a SQL statement that acts on the whole model; they cannot be set to search a part of the model hierarchy.

The following example is for a search of Test data:

- 1. Create an advanced search using: Ctrl-F | Advanced | New Search
- 2. In the Create New Search Query dialog:
	- $\triangleright$  In the field: Search Name type in a name for the search.
	- $\triangleright$  Select:  $\odot$  SQL Editor.
	- $\triangleright$  Press OK.

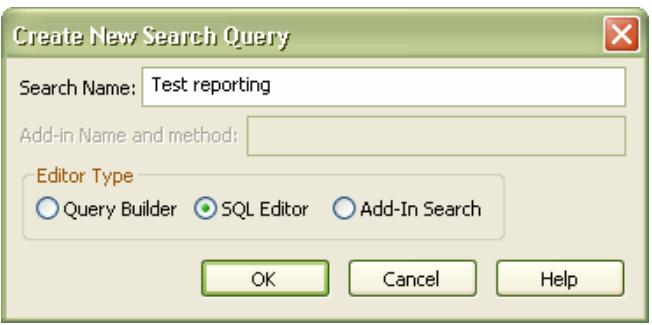

This will open the SQL dialog box:

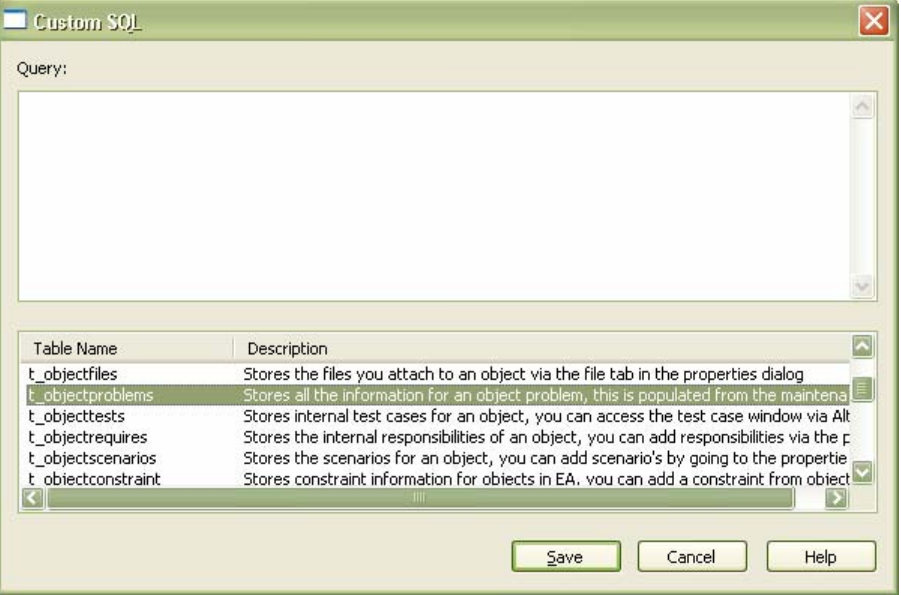

In the Query: text box, add a SQL statement:

- <span id="page-26-0"></span> $\triangleright$  For example: SELECT \* FROM t\_objecttests where status  $\triangleright$  "Pass"
- $\triangleright$  Press Save
- ¾ In the Find In Model dialog press: Run Search

**Tip:** The following SQL statement will give the Package name, Element name and test details: SELECT t\_package.Name AS PackageName, t\_object.Name AS ElementName, t\_objecttests.Test, t\_objecttests.TestClass, t\_objecttests.TestType, t\_objecttests.Status, t\_objecttests.DateRun, t\_objecttests.RunBy, t\_objecttests.CheckBy, t\_objecttests.Notes, t\_package.Package\_ID, t\_object.Object\_ID FROM (t\_package INNER JOIN t\_object ON t\_package.Package\_ID = t\_object.Package\_ID) INNER JOIN t\_objecttests ON t\_object.Object\_ID = t\_objecttests.Object\_ID;

Below is a partial view of the output from the SQL statement in the tip above:

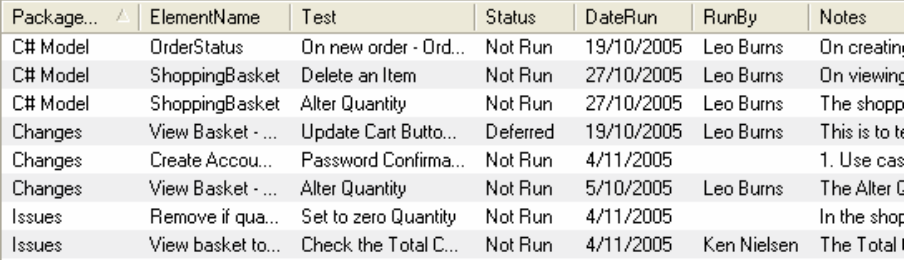

This can be printed by clicking on the above, and selecting the Print option from the context menu.

The SQL query builder only allows searches on the whole model, however it can used to generate a clear set of Test Cases using any conditions defined in the SQL statement.

**Note:** Class defines the Test Case Class (unit, Integration, etc.). These are defined numerically by the order displayed in the Test View window tab. Unit  $= 1$ , Integration=2, etc.

### HTML reports

HTML reports can also be generated from EA. The HTML report generator is accessible using Project | Documentation | HTML Report or Shift-F8.

Below is an example of the data displayed for one of the above Issues with test cases:

| Developer A                                                                                                    |                                                                                                    |                                                |      |      |                                                                                                    |                                                                                                    |
|----------------------------------------------------------------------------------------------------|----------------------------------------------------------------------------------------------------|------------------------------------------------|------|------|----------------------------------------------------------------------------------------------------|----------------------------------------------------------------------------------------------------|
| Developer A<br>Developer A - 777<br>«Functional» Change: Add fuctionality to dr<br>of a Functional Re-write of color fill routine<br>En «Functional» Color change on object affects<br>Ed «Functional» Issue: DrawSqare() does not fil | Created:<br>Modified:<br><b>E</b> Project:<br>Advanced:<br>Test Cases<br>Test<br>User Can fill a cirice. | 11/04/2007 4:25:41 PM<br>16/05/2007 3:31:07 PM | Unit | Fail | Change: Add fuctionality to draw a circle : public < <functior<br>Include function to darw a circle given two points Outer-edge A and Outer e<br/><b>Type Status Results</b><br/>Run Date: 10/05/2007<br/>4:11:39 PM<br/>Run By: Frank Smith<br/>Checked: Mary Joyce</functior<br> | <b>Details</b><br><b>Input: Select Poir</b><br>b.<br>Acceptance: A c<br>a-b is created.<br>Results: Check f<br>the user to fill a ci |
|                                                                                                    | User can draw a circle Unit Pass                                                                         |                                                |      |      | Run Date: 16/05/2007<br>4:11:16 PM<br>Run By:<br>Checked:                                                                                                    | Input:<br>Acceptance:<br>Results:                                                                                                    |

**Figure 27 - Generated HTML viewed in a browser** 

## <span id="page-28-0"></span>**Appendix**

### Import from Scenario, Constraints, Requirements and Other Tests

The test cases window supports importing data from other elements. This includes Scenarios, Constraints, Internal Requirements and Test Cases.

Common uses of this feature are importing Test Cases for a Class or an Issue from a Use Case. Below is an example of a Use Case showing a set of scenarios:

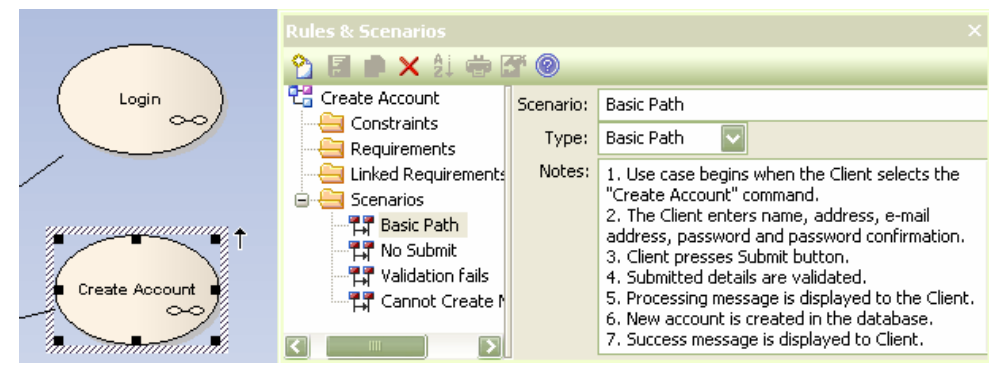

**Figure 28 - A Use Case Scenario** 

To start an import process:

- 1) Select the Element where the data is to be imported.
- 2) Open the Testing Window  $(Alt+3)$
- 3) Right-click on the list of tests, then from the context menu, select an import type from the list of options. The following image shows the context menu;

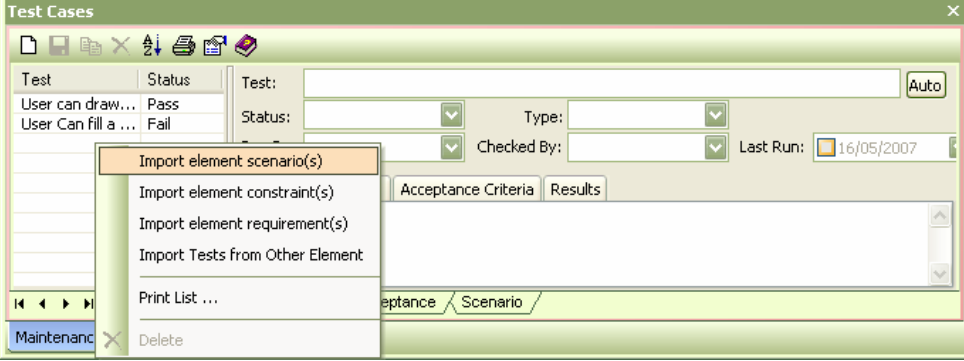

### **Figure 29 - Option to Import Scenarios to Test Cases**

This opens the import dialog. Use the Select Element drop-down to retrieve a list of possible Elements that contain the scenarios:

*Working with Test Features 1.1* UML 2 Case Tool by Sparx Systems http://www.sparxsystems.com

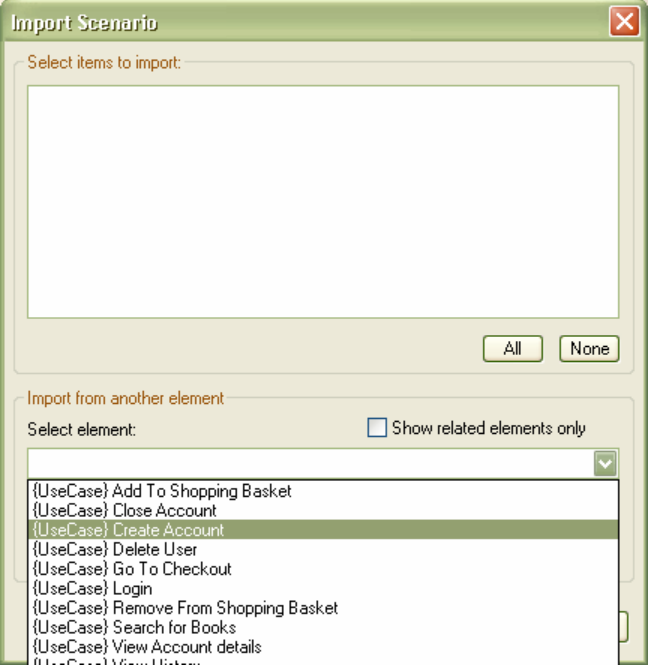

On selection of an element, the scenarios available are displayed in Selected Items to Import. A set of entries can then be selected. The button: All - selects all entries to import.

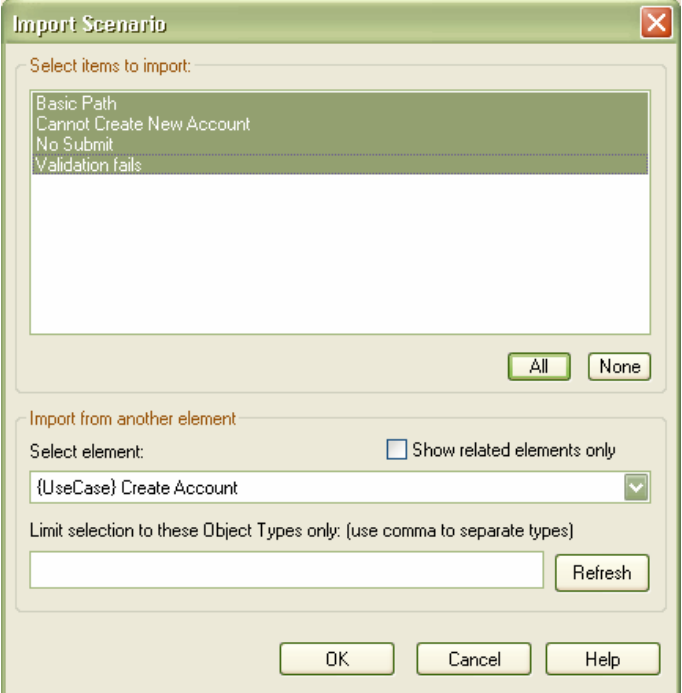

On selecting OK, the selected items will be added to the current set of Test Cases:

### <span id="page-30-0"></span>Series: Using EA **Enterprise Architect** Series: Using EA

http://www.sparxsystems.com

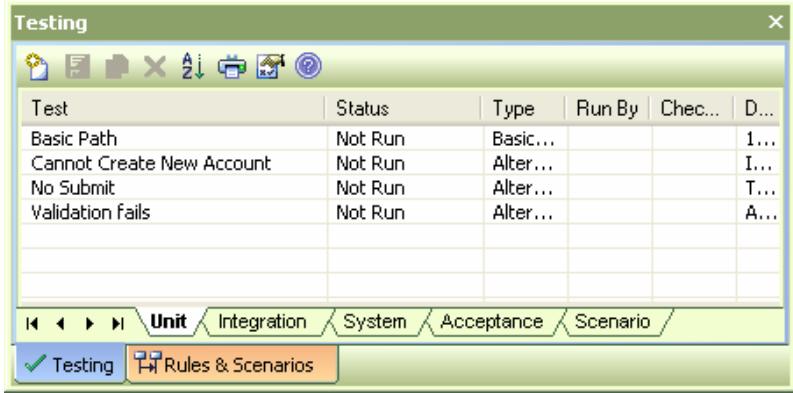

### *Defining Element Attributes Using a Profile*

Elements can be pre-defined to include a set of user-defined attributes. These are used to document user specific qualities. Although these attributes cannot be added to the Element::Test Cases, they can be added to the element to define attributes related to the set of test cases. For example, attributes could store the date, product release number and contact information associated with an error report.

The additional attributes can be defined using either a *Model Template* or a *Profile Definition*.

A short comparison of these two options is as follows:

- 1. The Template definition is the simplest to set up, however:
	- a. It pre-sets qualities of the default Element type used (e.g. An Issue Element defined in a template package dictates how all future Issue elements will be created for that model).
	- b. Only one template definition can be made for any given element type for a given model (only one Issue type can be pre-set).
- 2. A Profile while more complex to set up, allows for multiple extension types for a given Element type.

Both of these require Attributes to be defined using the Tagged Values definition.

**Note:** If the project contains a number of Elements of the same type that contain different attributes, (i.e. Issue-Pre-Test, Issue-Post-Test) then the Profile approach, although more complex to set up, is the better one to use.

For more information on using a Template, see: Help | Index: Template, Package, Settings.

### <span id="page-31-0"></span>Defining Tagged Values

Tagged values allow users to define any number of fields with a wide variety of predefined or user-defined data types.

To set up a Tagged Value - select from the main menu Settings | UML | Tagged Value Types. This will bring up the definition window as shown below.

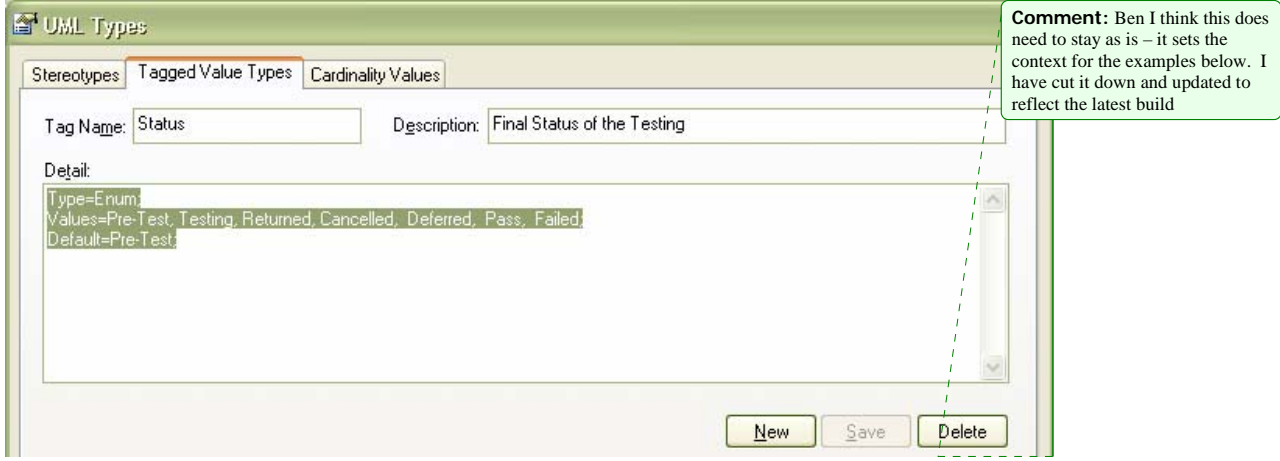

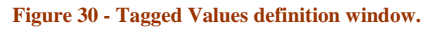

In the example above, the Tagged Value selected, called "Status", uses a predefined type to display a drop-down list of selectable options. In the Detail area it contains:

Type=Enum;

<span id="page-31-1"></span>Values=Pre-Test, Testing, Returned, Cancelled, Deferred, Pass, Failed; Default=Pre-Test;

When viewed in the Tagged Values window this is presented as a drop-down option box:

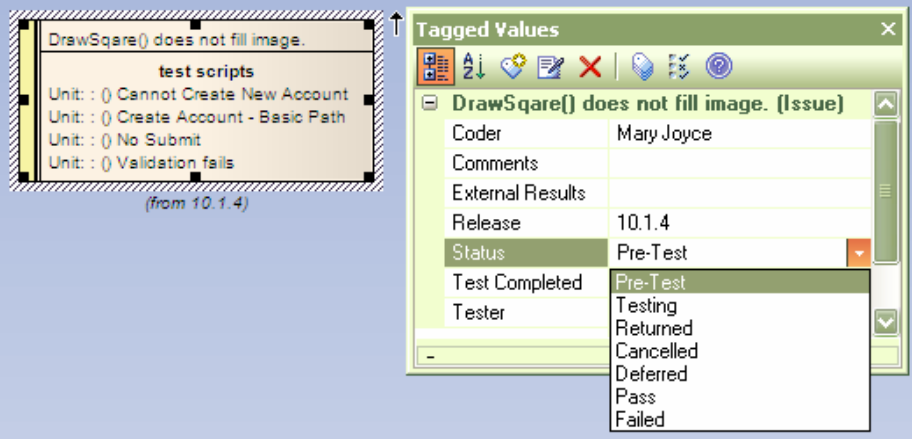

**Figure 31 - Elements definition with associated Tagged Values.** 

<span id="page-31-2"></span>There are numerous standard types available such as numeric and string types; Enumerated lists (see above), Date-Time, Boolean, Memo, etc. For more information on setting up the standard types and a list of types available in Enterprise Architect's help, use the Index tab to locate 'Predefined Tagged Value Types'

### <span id="page-32-0"></span>Defining Additional Attributes Using a Profile

Enterprise Architect supports the creation of Profiles. Profiles allow the user to define a set of extensions to standard Elements using Tagged Values. See Defining Tagged Values above.

To create a Profile:

- 1. In the Project Browser, set up a specific package that will contain the Profile
- 2. Create a diagram for the Profile under this Package
- 3. In the UML toolbox open the Profile section

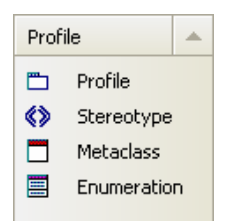

5. Drag the Profile element onto the diagram.

Once you have entered a name for the profile, a package will be created with the «profile» stereotype and a child diagram beneath it. This child diagram (eg. 'Testing Profile' in the image below) will be used to add stereotypes to the profile.

> ⊕ (<mark>⇔</mark> Model | Profile Definition … <mark>만</mark>을 Profile d ... C vprofile > Testing Profile 만급 Testing Profile

To add a new Element definition:

- 1. Open the system created diagram contained in the «profile» package
- 2. Create a Metaclass element by dragging the Metaclass tool from the Profile Toolbox. This will bring up a dialog box to select the type of Element that is to be created
- 3. For an Issue select the Issue Element type
- 4. Press OK.

The Metaclass will appear as:

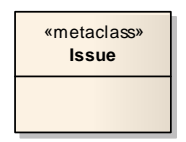

To define where the Tagged Values will be included in the profile:

1. Drag the Stereotype tool, from the Profiles toolbox, onto the diagram

- 2. In the Properties dialog box, select the Name field. Type in your preferred name for the element in the new Toolbox, i.e. 'SystemTests'
- 3. Press OK in the Properties dialog
- 4. From the Profile Toolbox click on the Extension Connector, select the new Stereotype element 'Bug' and drag the mouse to the Requirement Metaclass. This should create an Extension connector between these two elements.

Below is a view of the elements and connection created:

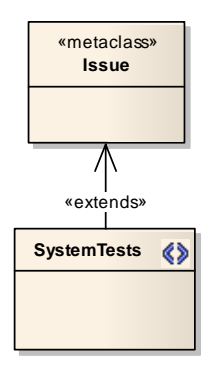

To add the Tagged Values

- 1. Select the Stereotype (i.e. 'SystemTests')
- 2. From the context menu, select Attributes
- 3. In the Attributes dialog box, add as a new entry in the Name field, for each of the Tagged Values created above, you want included in this 'SystemTests' Element.

Below is an example of a the above 'SystemTests' populated with some of the Tagged Values defined in [Figure 30 - Tagged Values definition window](#page-31-1).

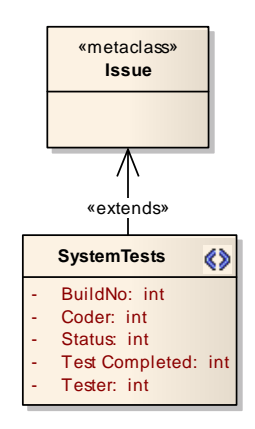

**Note:** In the case of creating simple String or Boolean Tagged Values, these do not need to be defined in the Tagged Values definition, but can be entered directly in the Attributes of the 'SystemTests' Element.

Any number of these definitions can be set up in one profile. Each Stereotype Element would need to have a unique name.

Below is an example of profiles for two user-defined elements (in swimlanes) – one for logging new features and one for logging changes with related test details. See [Figure](#page-31-2)  [31](#page-31-2) for an example of the ChangeTest.

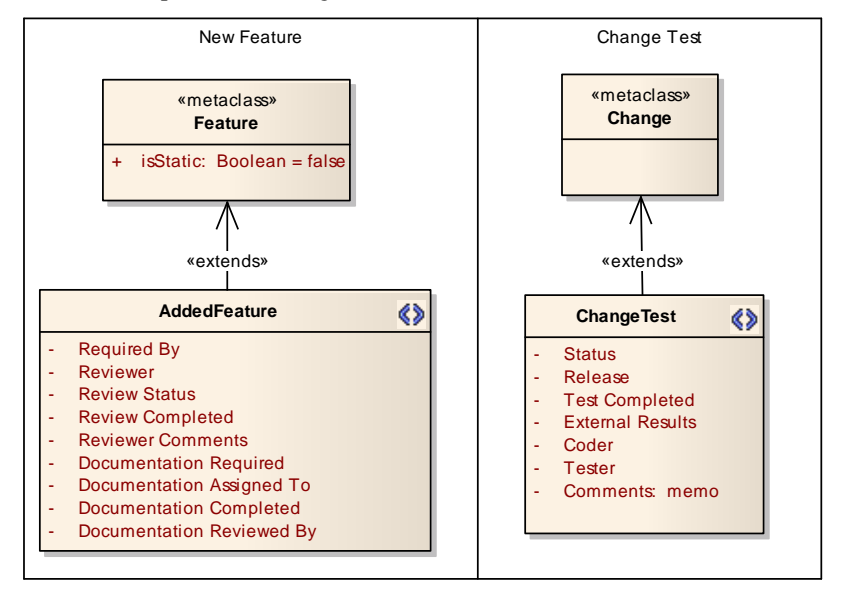

To set the new Element types to be viewed in the Toolbox

- 1. Select the «profile» package
- 2. Right-click and from the context menu, select Save Package to UML Profile.
- 3. Set the filename to save the XMI file
- 4. Select Save
- 5. Open the Resources View
- 6. From the Resources tree, select UML Profiles
- 7. Right-click and from the context menu, select Import Profile.
- Once this has been imported, it can be included on the Toolbox using the following:
	- 1. Select the newly imported profile
	- 2. Right-click on the new profile and from the context menu select: Show Profile in UML Toolbox.

A new Toolbox with the name of your Profile package will be added to the Toolbox. Now you can create your custom Feature and Change Elements in any package by dragging these from the Toolbox.